## **Stichting MestreechOnline**

# **Stappenplan: Wachtwoord of gebruikersnaam vergeten?**

#### **Info algemeen #1:**

Het kan zijn dat bv. de afbeelding op pagina 2 van dit stappenplan (*dit betreft: de hoofdpagina forum MO*) afwijkt van hetgeen u op uw beeldscherm ziet Dit komt omdat de layout van het forum is opgebouwd uit 'blokken'

Als gebruiker kunt u zelf kiezen of u bepaalde 'blok-informatie' **wel** of juist **niet** wilt zien! Betekenis:

Plusteken **uitklappen** Minteken **sluiten**

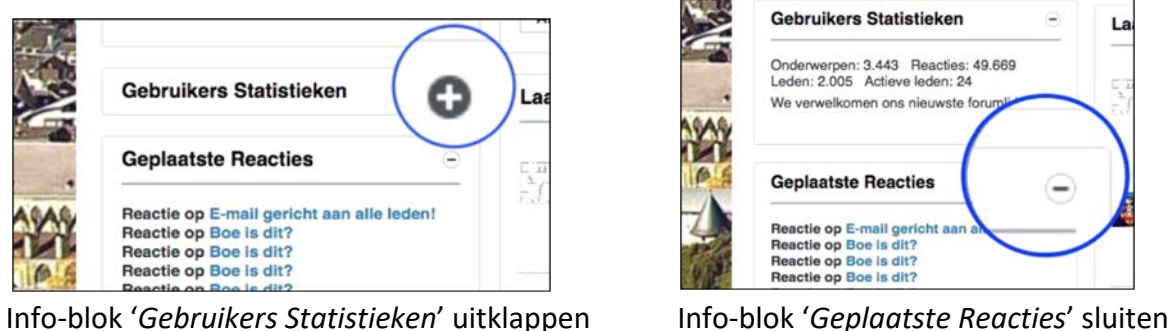

Klik met de muisknop op 'het plusteken' Klik met de muisknop op 'het minteken'

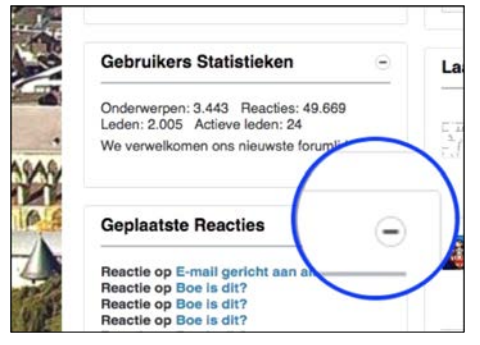

In de linker-afbeelding is het info-blok '*Gebruikers Statistieken*' gesloten Bij de rechter-afbeelding is het info-blok '*Gebruikers Statistieken*' uitgeklapt (geopend)

#### **Info algemeen #2:**

Zijn aan de linkerkant (zie rode rechthoek) de 4 blok-informatie delen niet zichtbaar, dan is dit met een muisbeweging op te lossen (**webbrowser vergroten** - door aan de buitenrand van de webbrowser met de muis de randen v.d. webbrowser verder naar buiten 'te trekken')

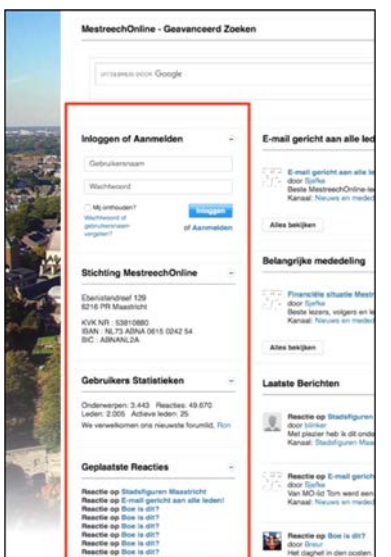

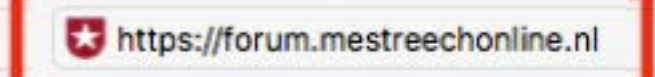

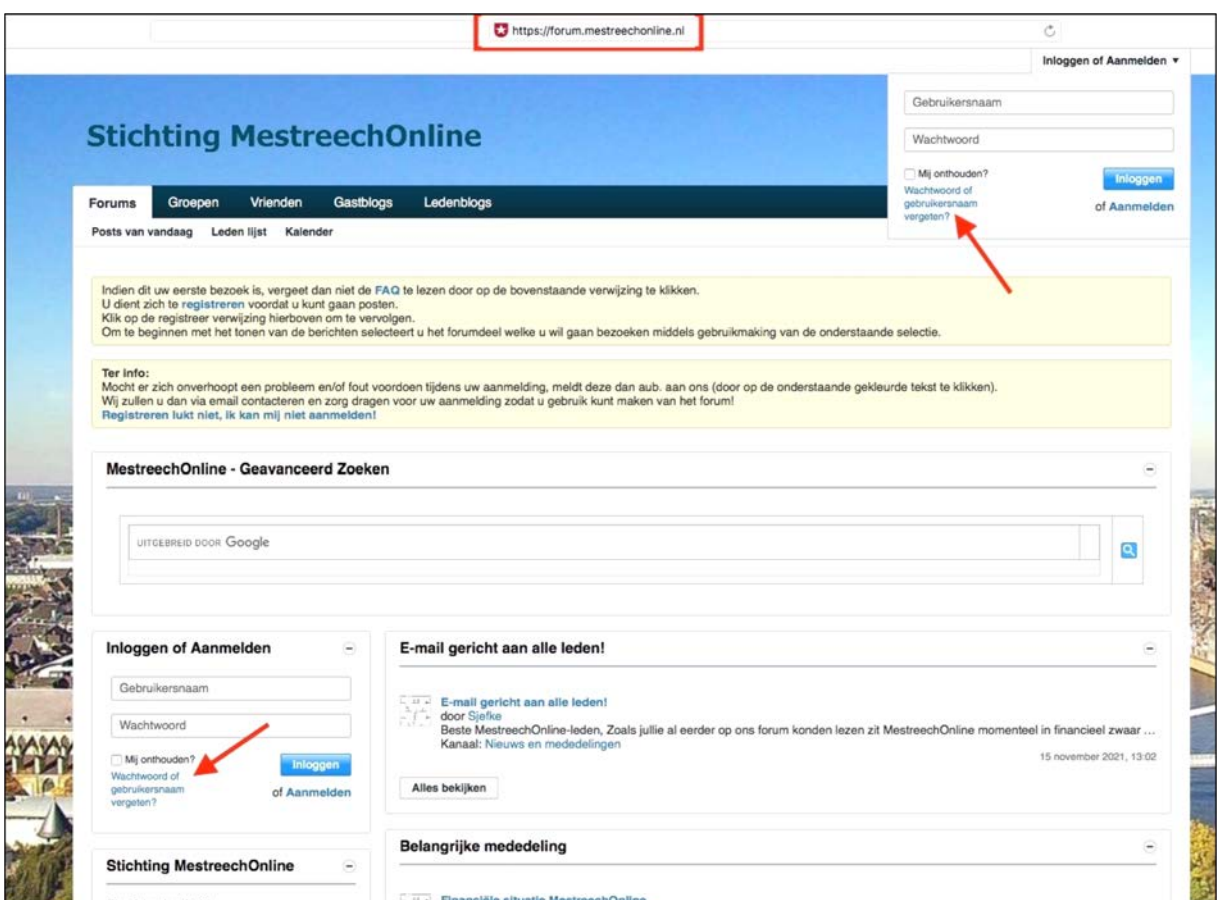

### Rechtsboven: Linksonder:

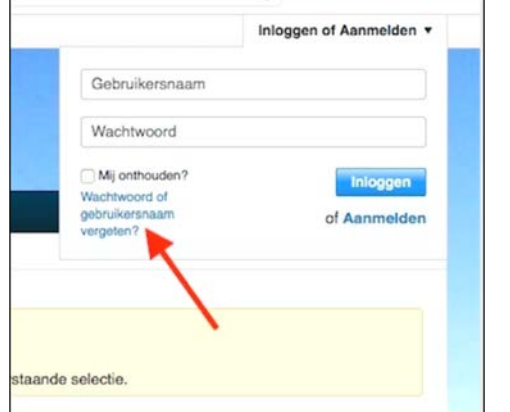

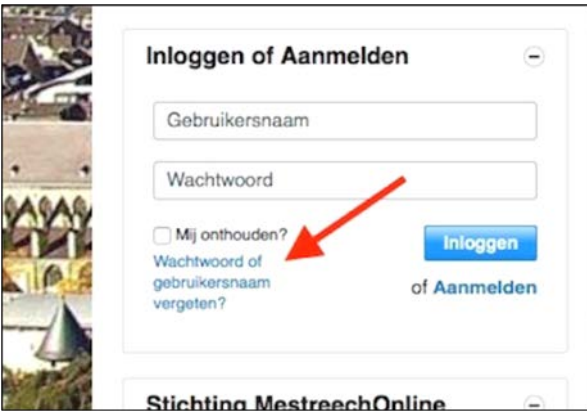

# 1. Klik op ' **Wachtwoord of gebruikersnaam vergeten?** '

2. Er verschijnt nu een nieuw scherm (afb. A)

 Vul hier uw eigen **email-adres** (**1**) in (dat bij MO bekend is) en typ bij de verificatievraag (**2**) het woord: **MESTREECHONLINE**

 *Het verificatiewoord dient als 1 woord (zonder spatie) en volledig in HOOFDLETTERS te worden geschreven* Klik daarna op de blauwe knop ' *E-mail verzenden* ' (**3**)

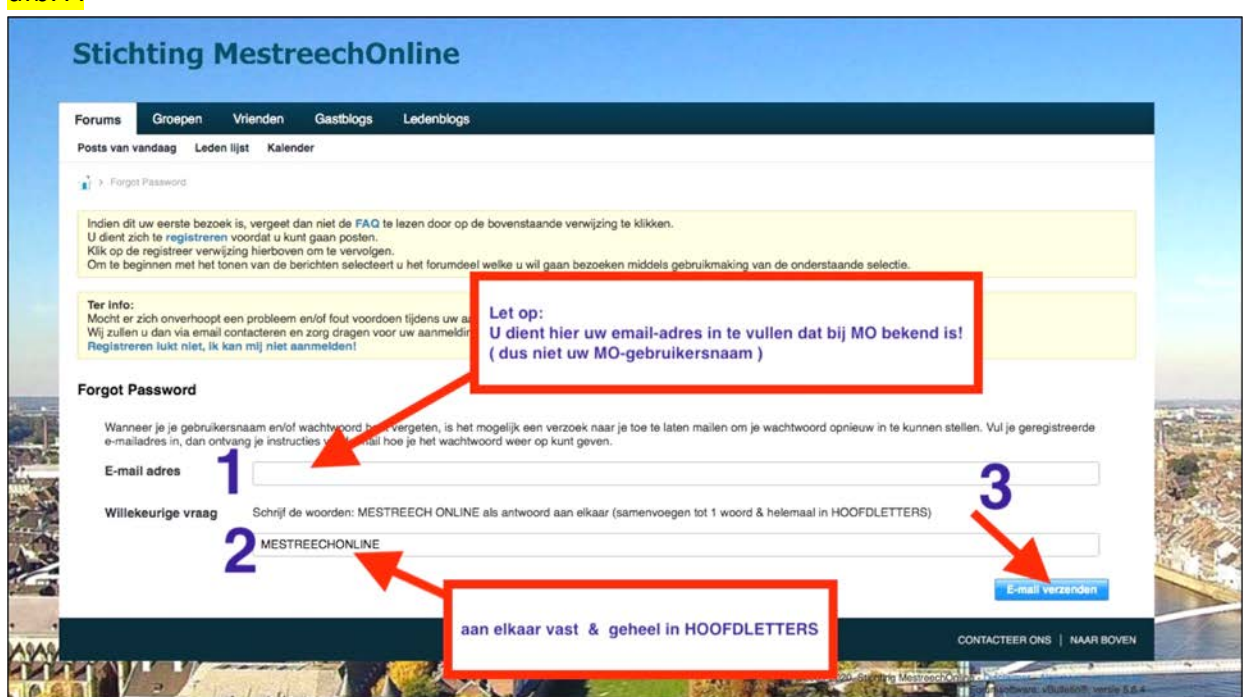

afh A

3. Indien alles correct werd ingevuld ontvangt u een bevestiging (afb. B) Klik op de blauwe ' *Oke* ' knop om deze melding te sluiten

#### afb. B

**AND REAL PROPERTY AND INCOME.** 

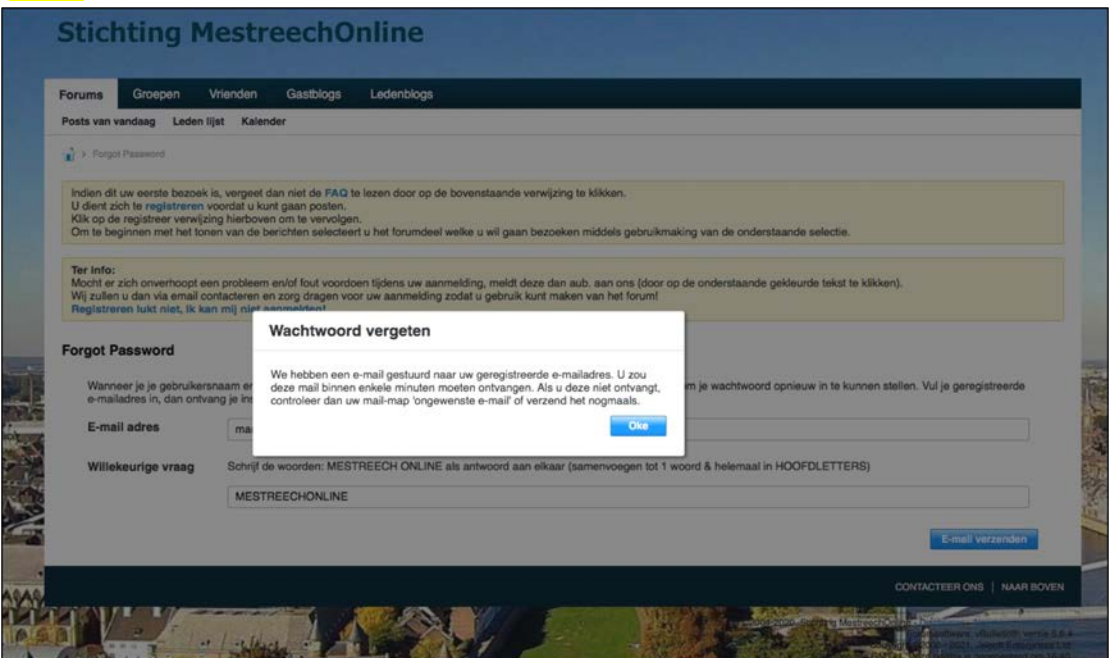

#### 4. Check nu uw email…

 In het ontvangen emailbericht staat uw MO gebruikersnaam! Opmerking: het kan zijn dat uw mailprogramma deze email onterecht classificeert als spam / ongewenste mail en hierdoor niet in uw **inbox** verschijnt, maar in uw **spambox**.

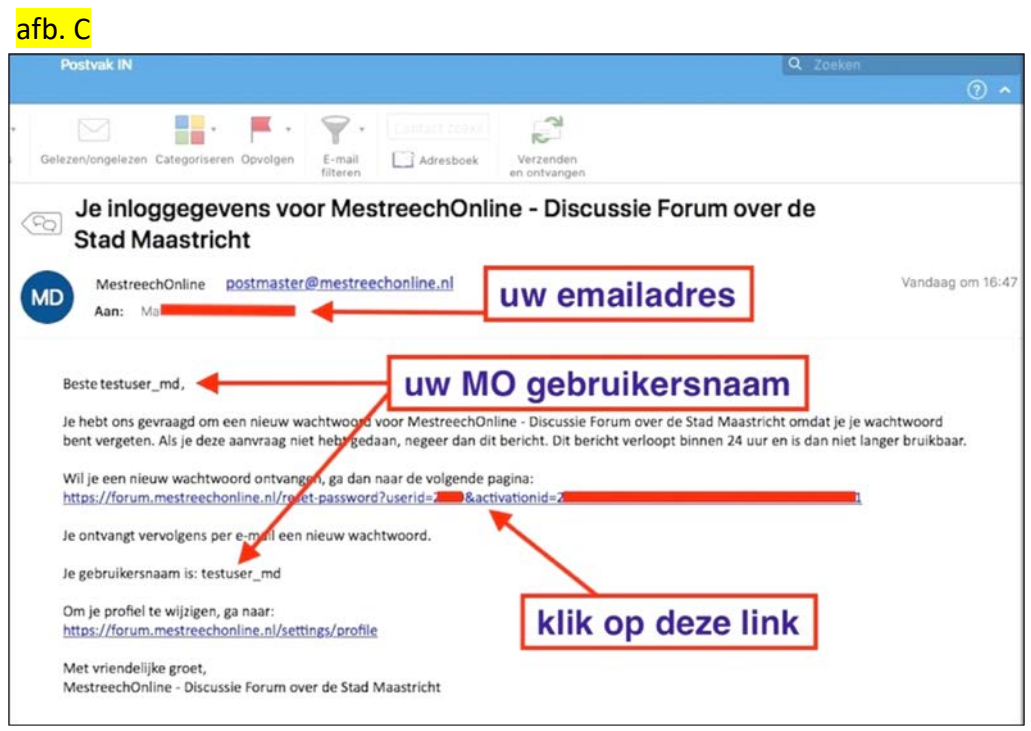

5. In de van MO ontvangen email (afb. C) is een 'reset-password' URL opgenomen, klik op deze link om een nieuw wachtwoord aan te maken.

Door met de muis op deze link (dubbel) te klikken verschijnt het onderstaande scherm…

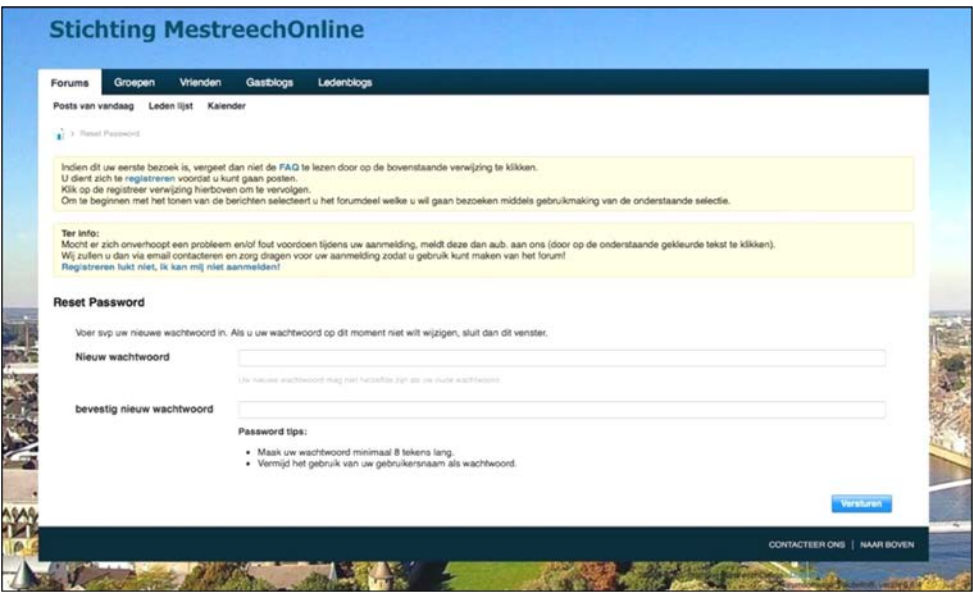

Vul hier (2x) uw nieuwe gekozen wachtwoord in en klik op de blauwe-knop ' *Versturen* '

U kunt nu met uw gebruikersnaam en nieuw gekozen wachtwoord inloggen op het forum  $\odot$